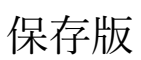

桃井第四小学校 オンラインホームルームの約束と進め方

令和4年 1 月

名前( )

本校では、一人1台端末を活用して学校と家庭を繋げて学習支援を行う体制を整えています。インタ ーネットはとても便利な反面、個人情報の扱いなど使い方を間違えると危険な面もあります。安全に活 用するためにも、オンラインホームルームの約束を以下にまとめました。また、オンライン学習で使用 するアプリケーションの操作方法も添付してあります。お子さんと一緒に使い方を確認してください。

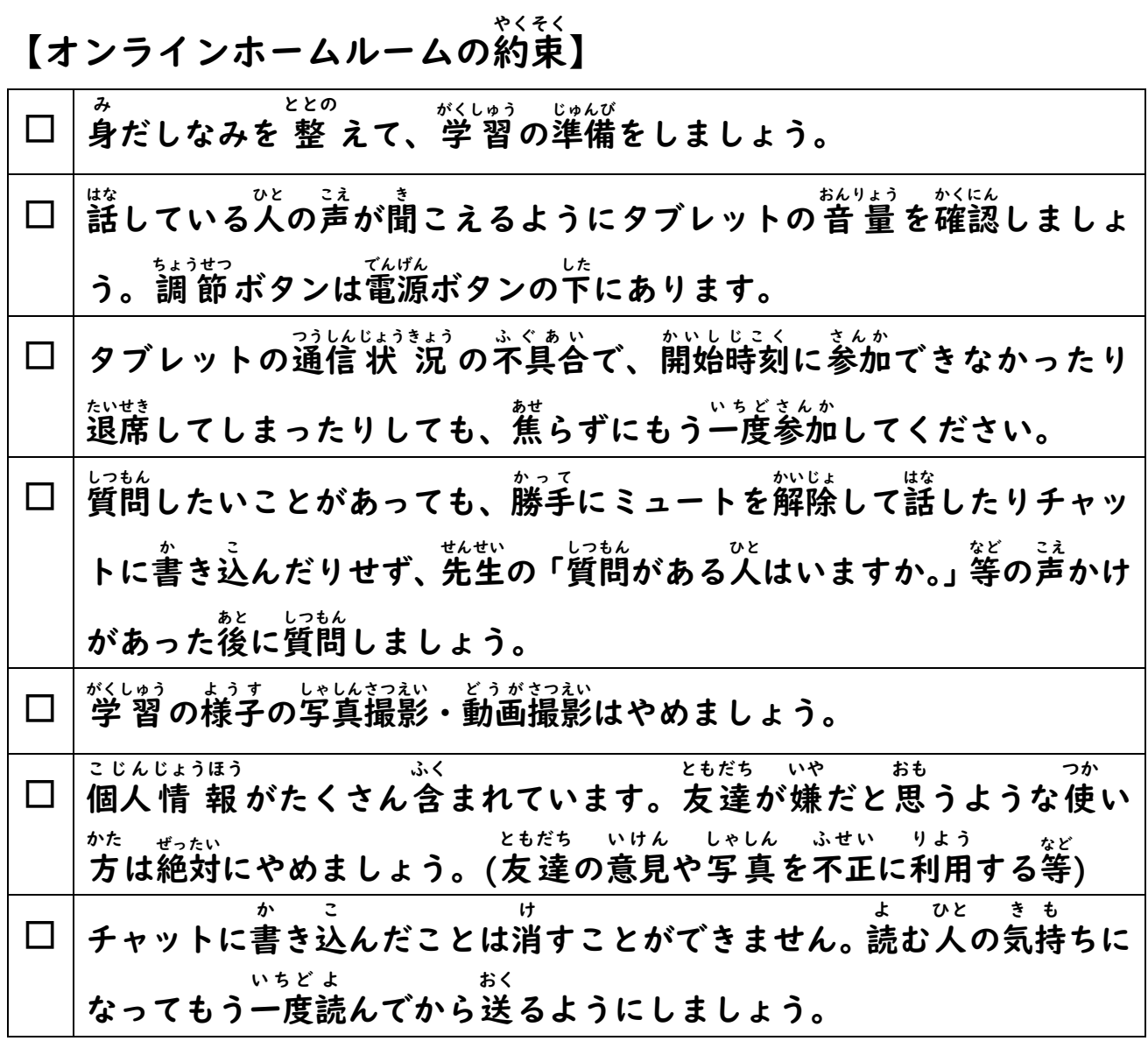

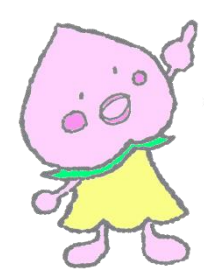

ご家庭 かてい での Teams使用 しよう 方法 ほうほう

Ⅰ) タブレットのトップ画面から+eamsアイコンをクリックし、起動しましょう。

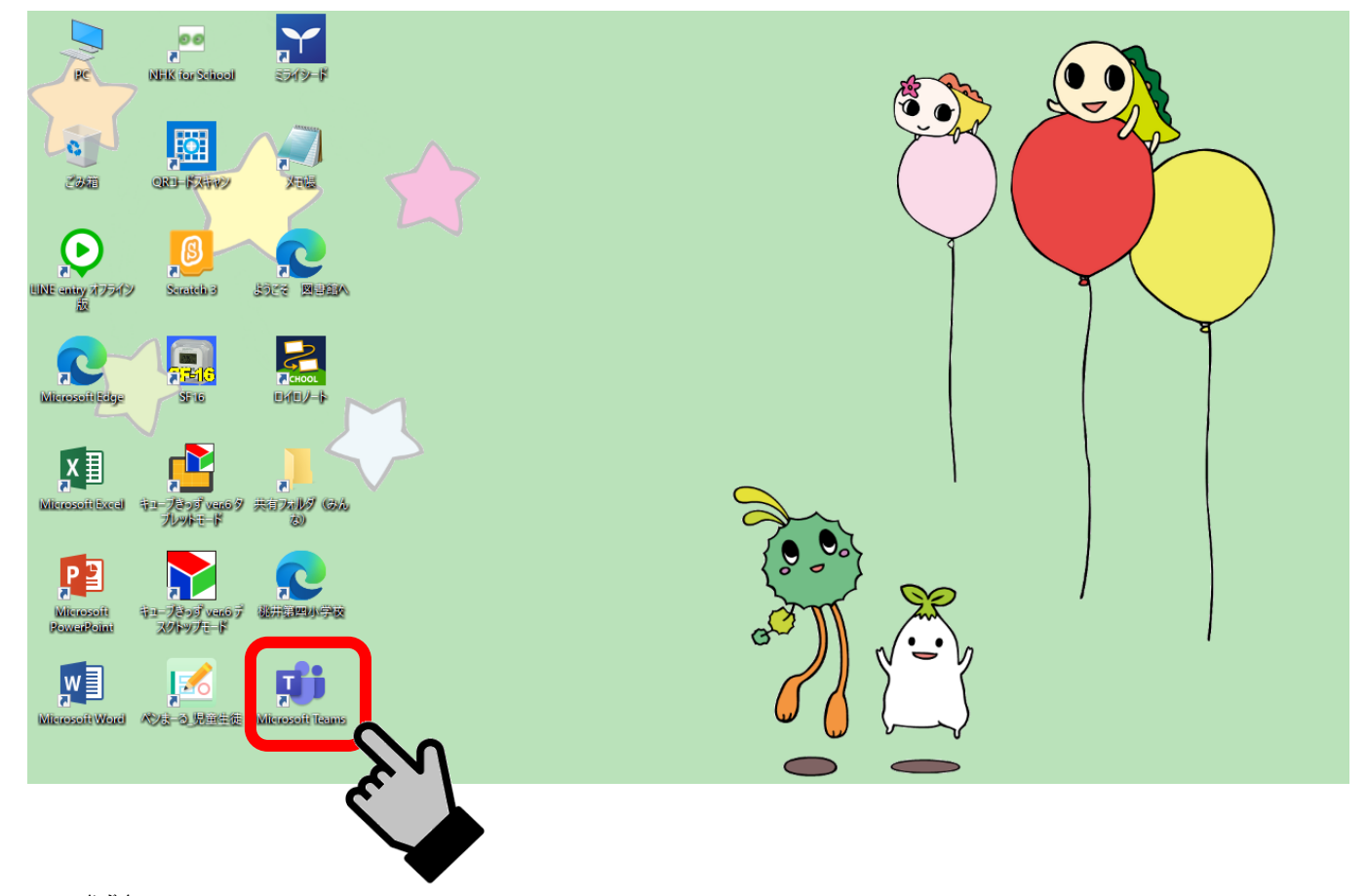

2) 首分のクラスをクリックしましょう。

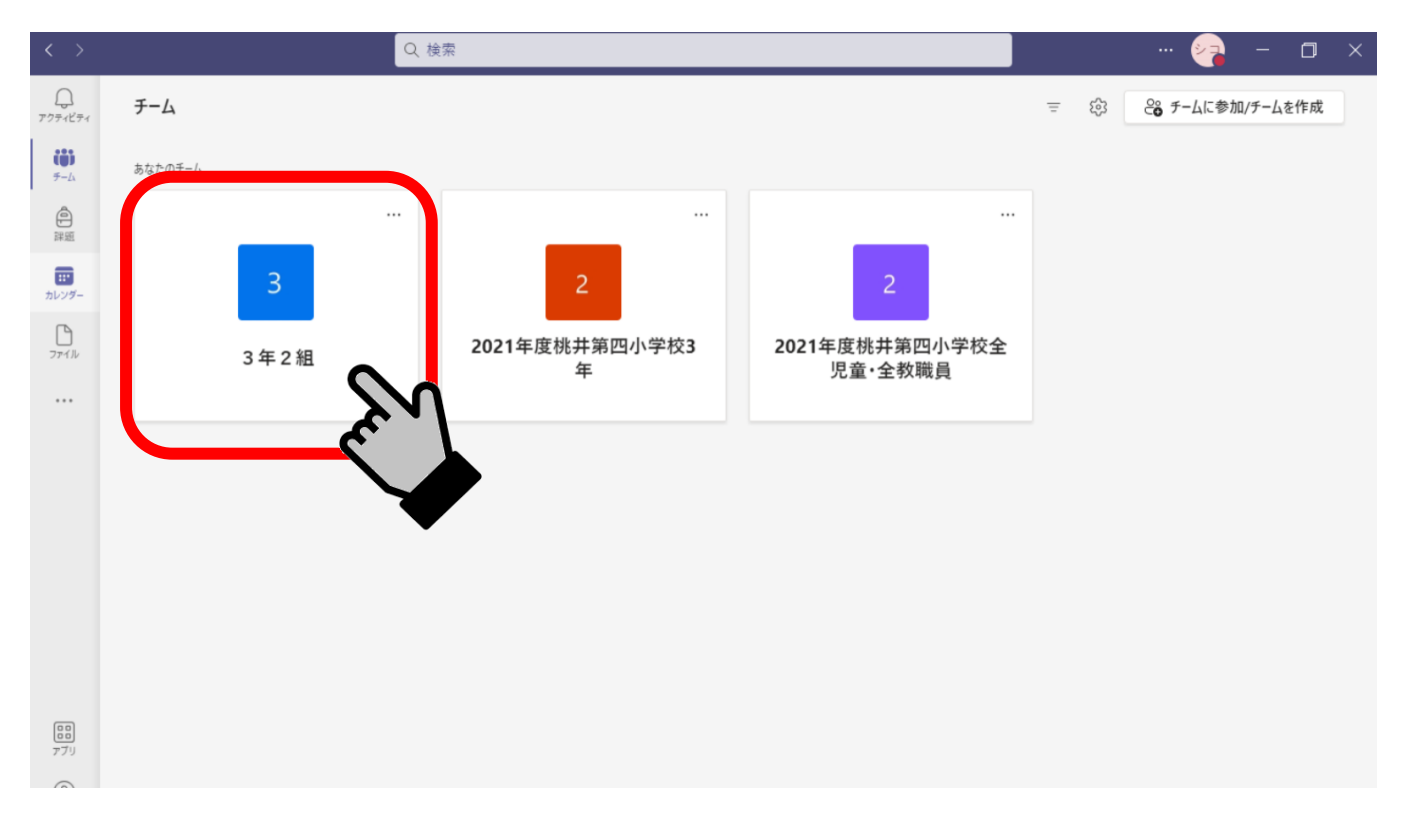

### 3) 装示されている会議をクリックしましょう。

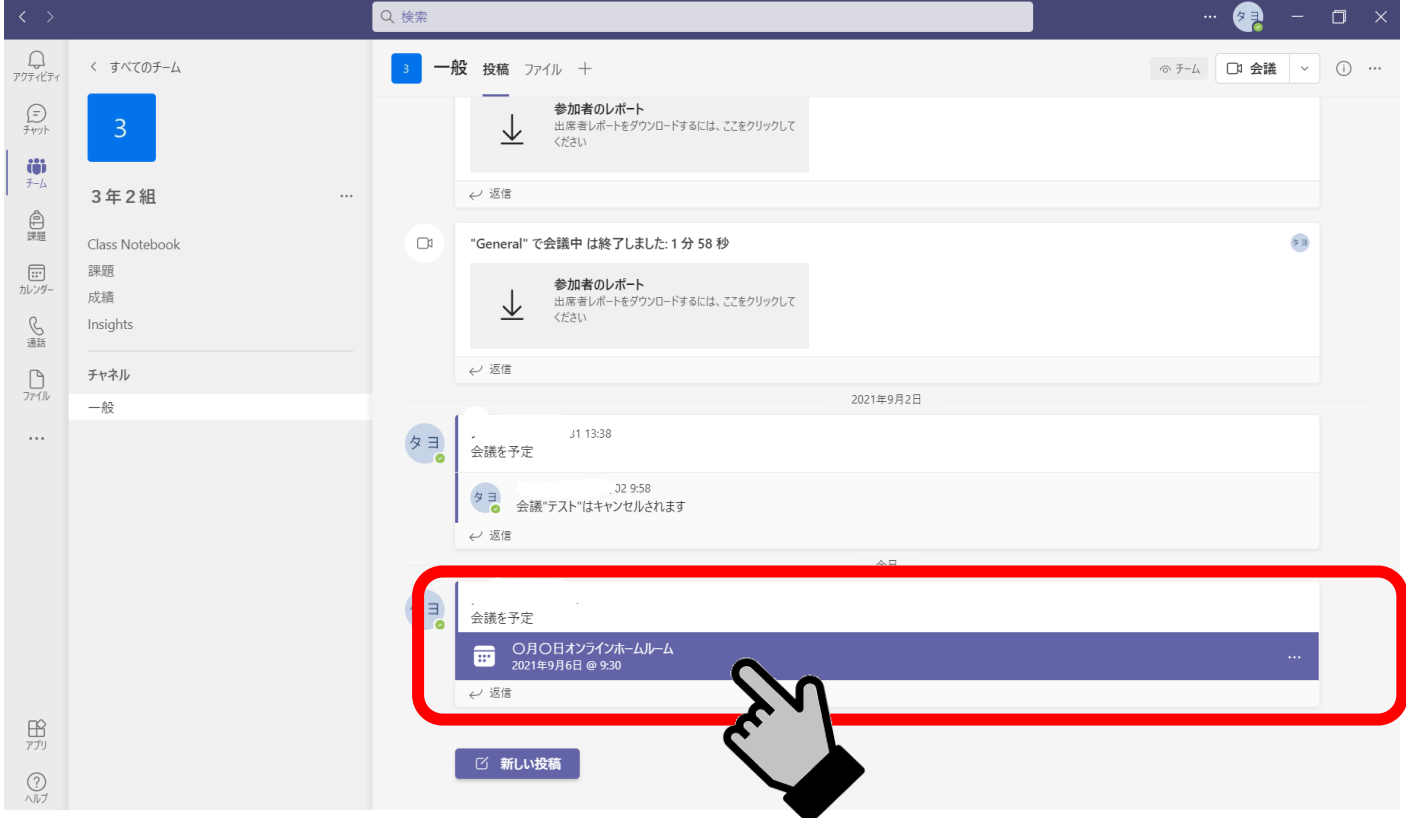

## 4)「参加」をクリックしましょう。→ 6ページへ蓮みます。

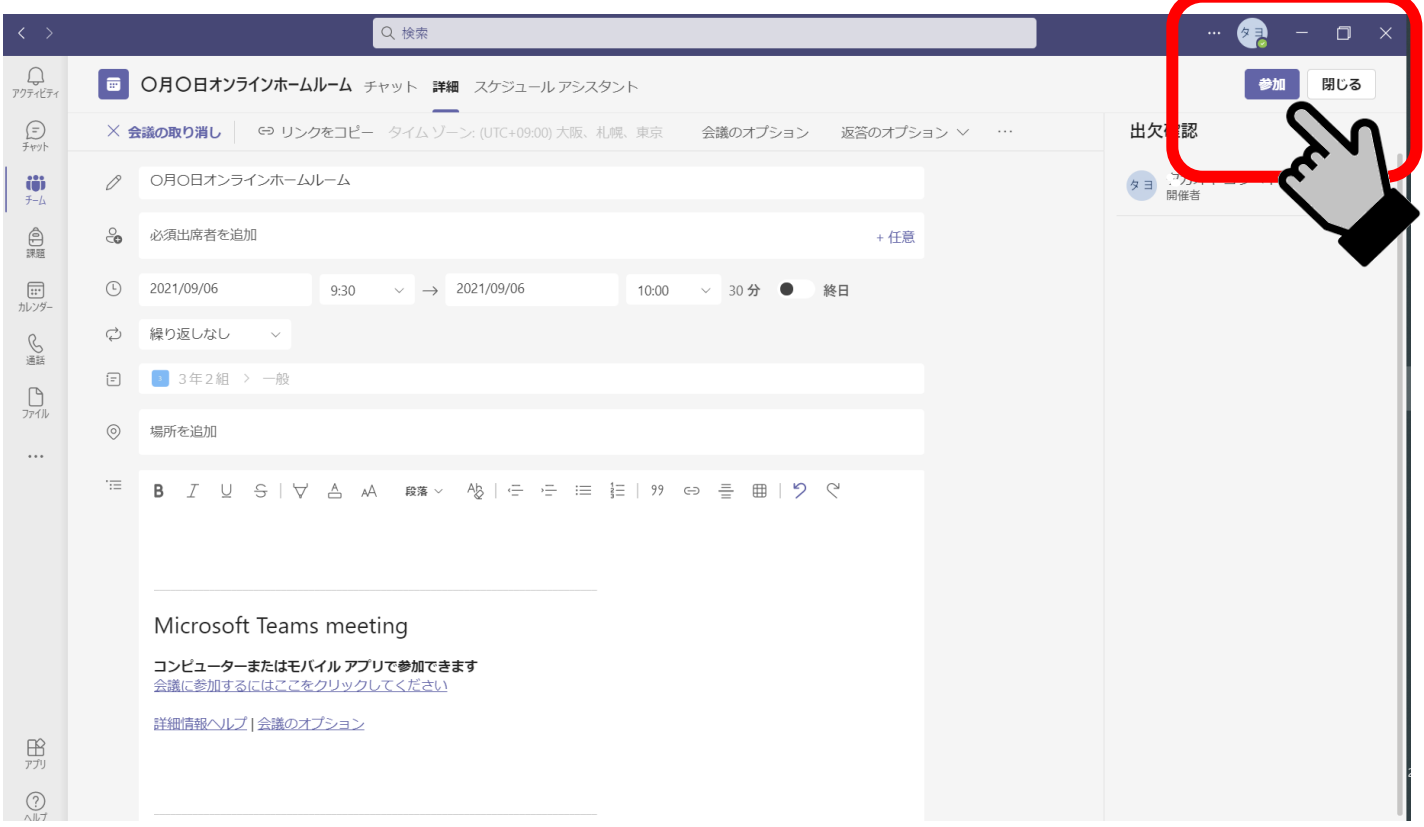

会議室 かいぎしつ がうまく表 示 ひょうじ されない場合 ばあい

① Teams アプリをアップデートします。「・・・」 → 「アップデートの確認」をクリックしましょう。

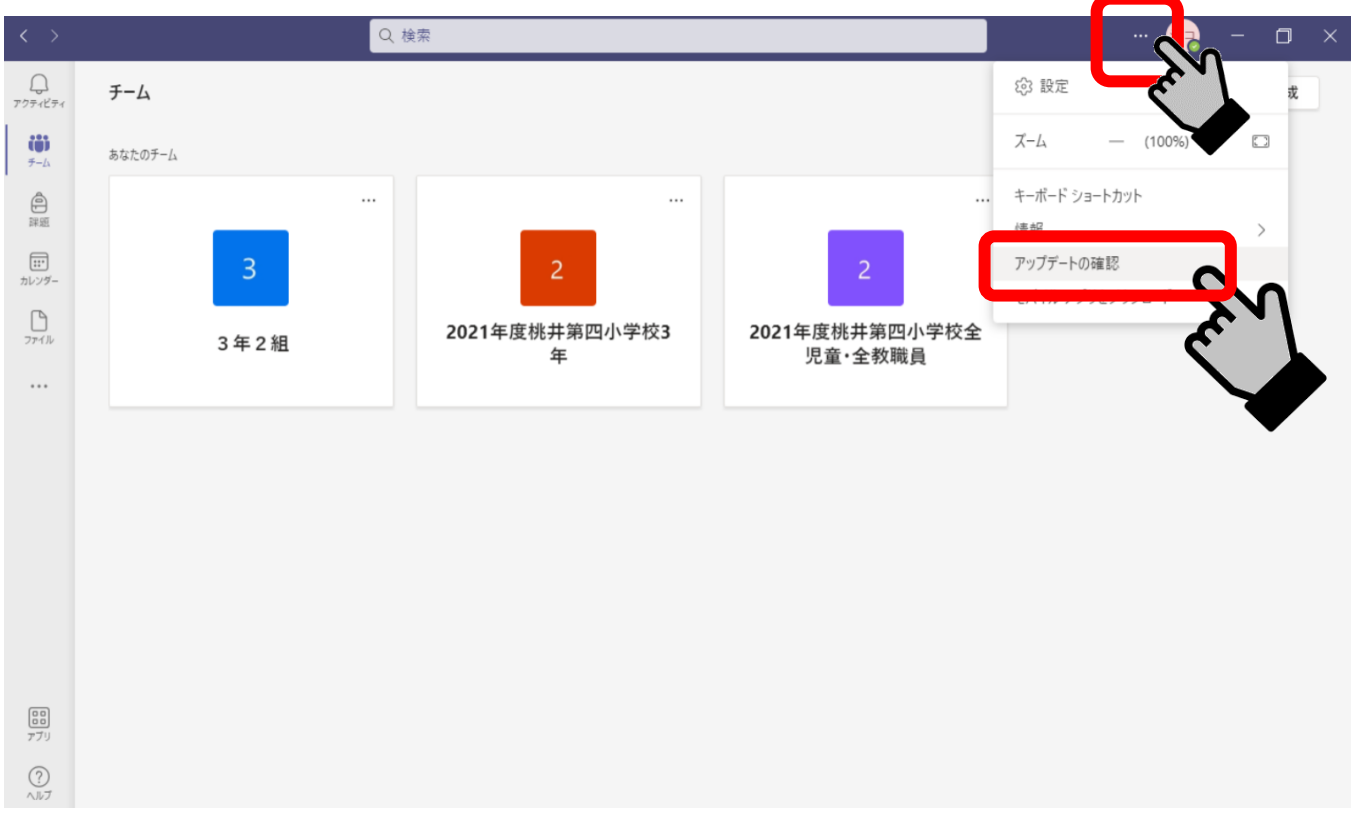

#### ② カレンダーから会議室を轢します。カレンダーをクリックしましょう。

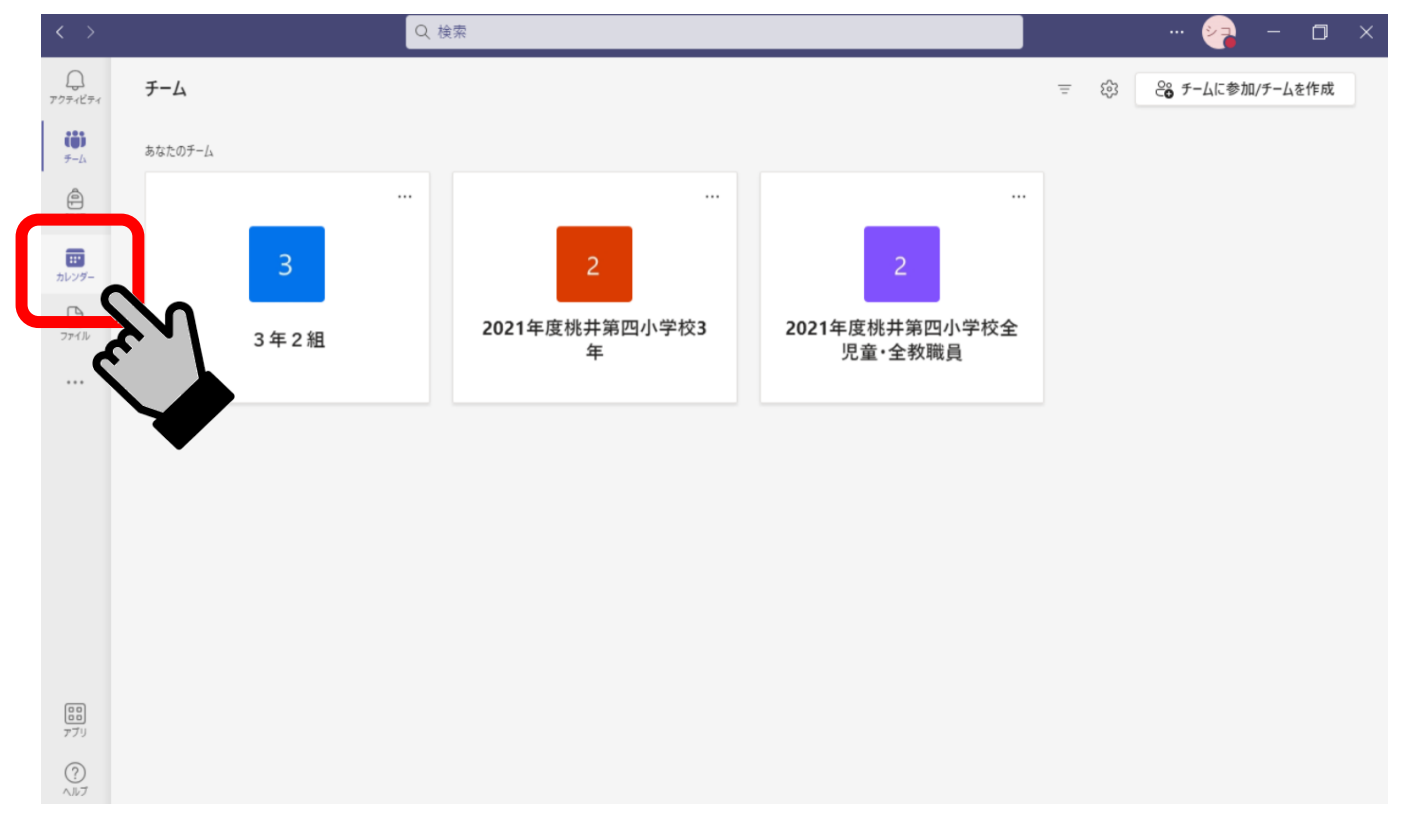

## ③「稼働首」をクリックして、「適」を選択しましょう。

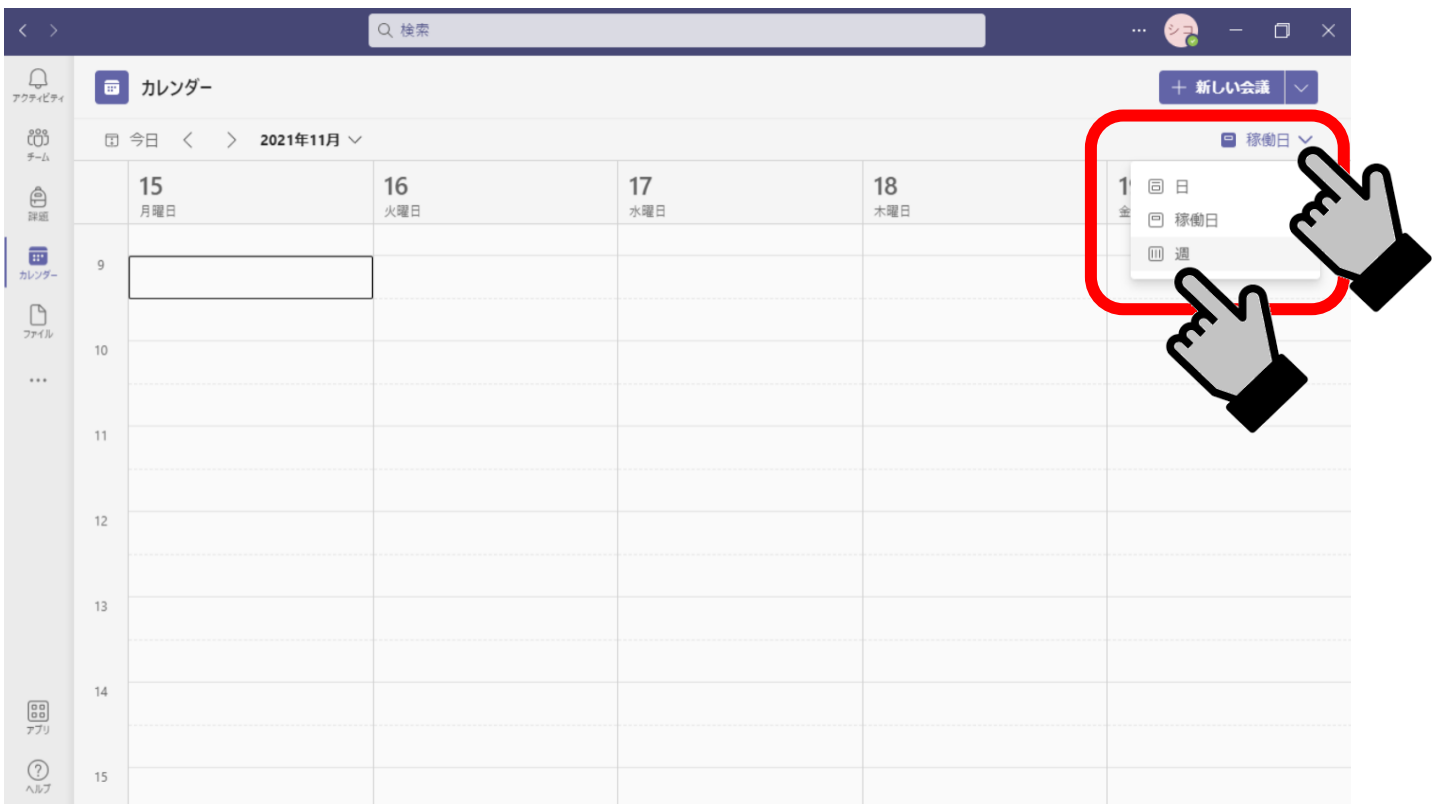

## ④会議が開催されている白にちと時間をもとに会議室を揉して、クリックして参がしましょう。

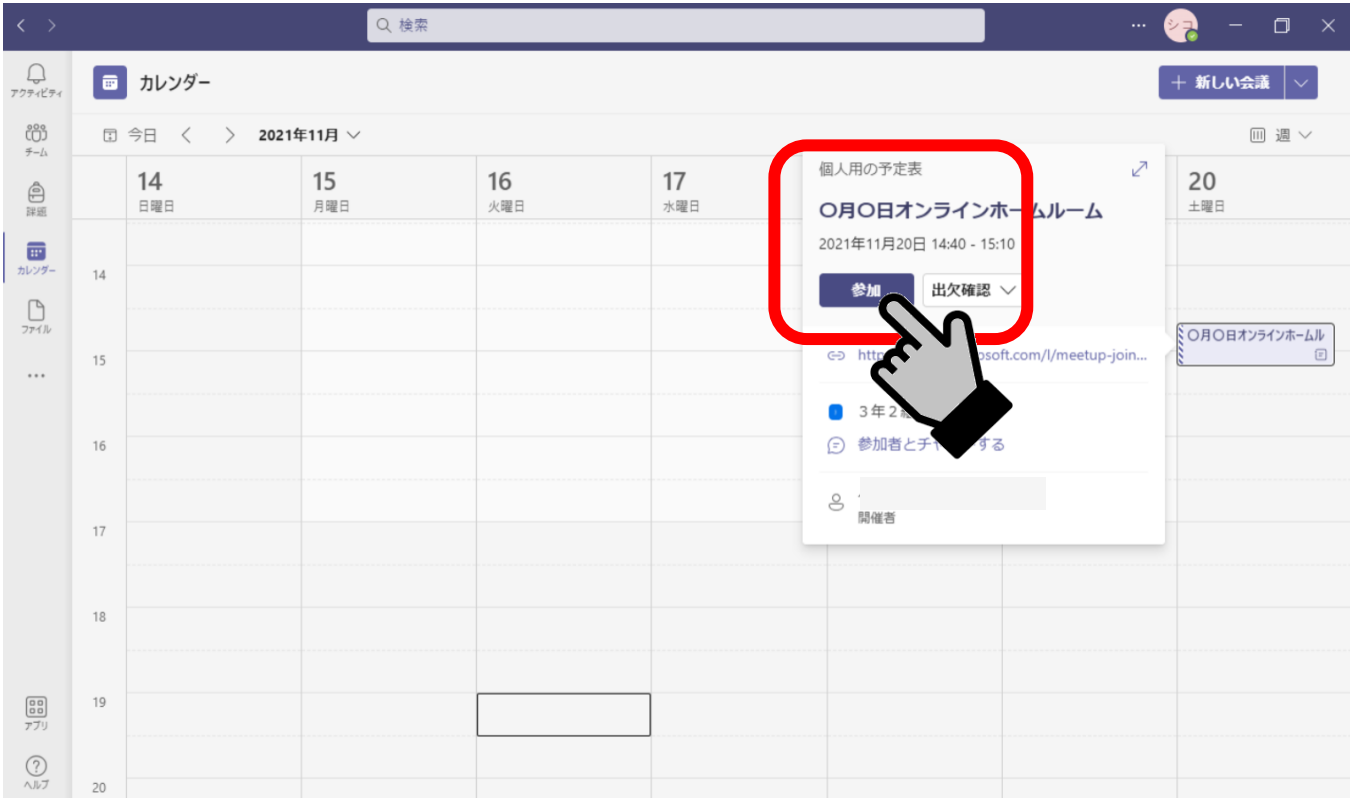

- 5)「コンピュータの普声」を選択し、ビデオをオフ、マイクをオフにして「岑すぐ参茄」をクリック
	- しましょう。

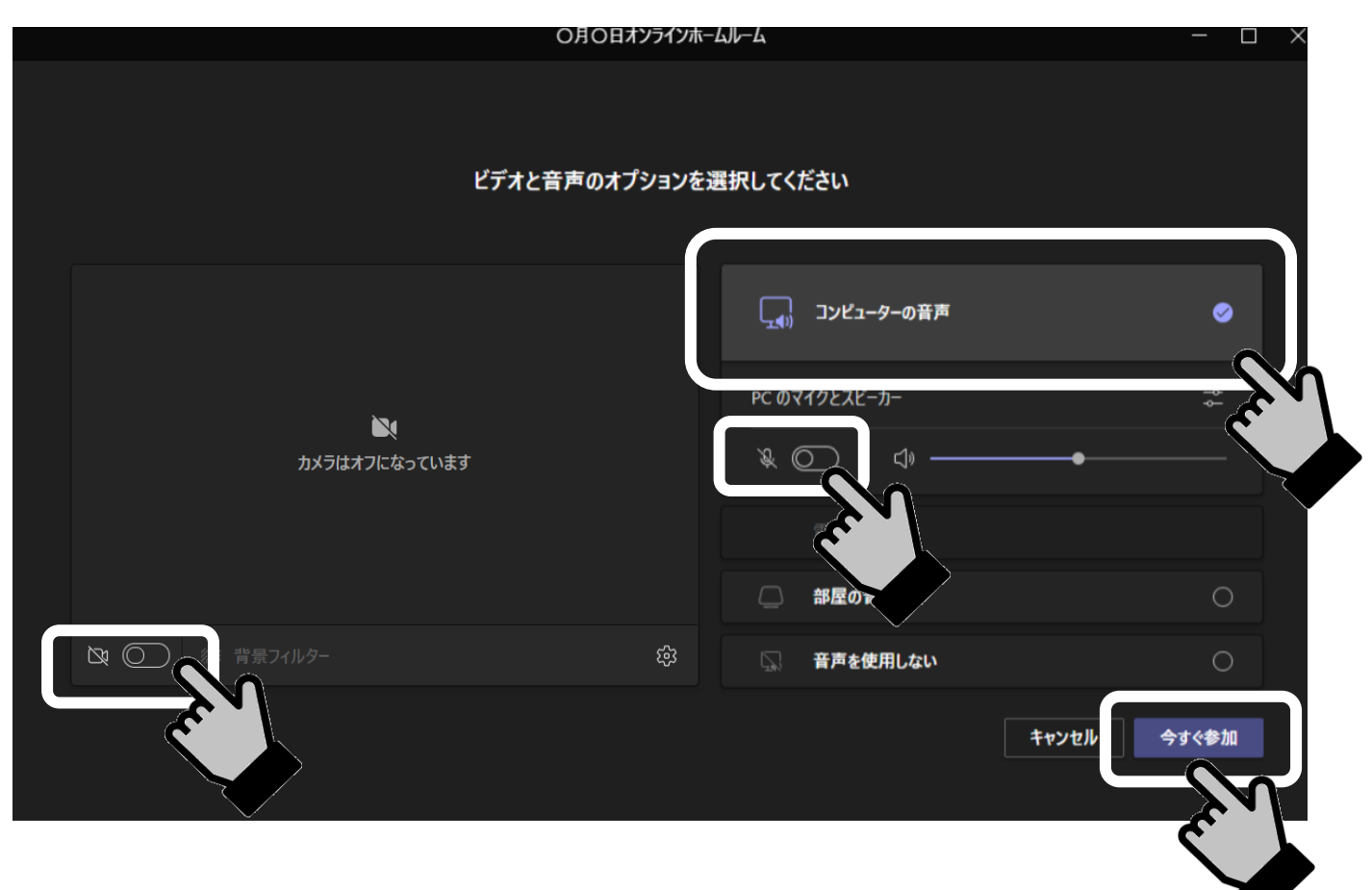

## 6)担任 たんにん の先生 せんせい が入 はい ってくるまで、しばらく待 ま っていましょう。

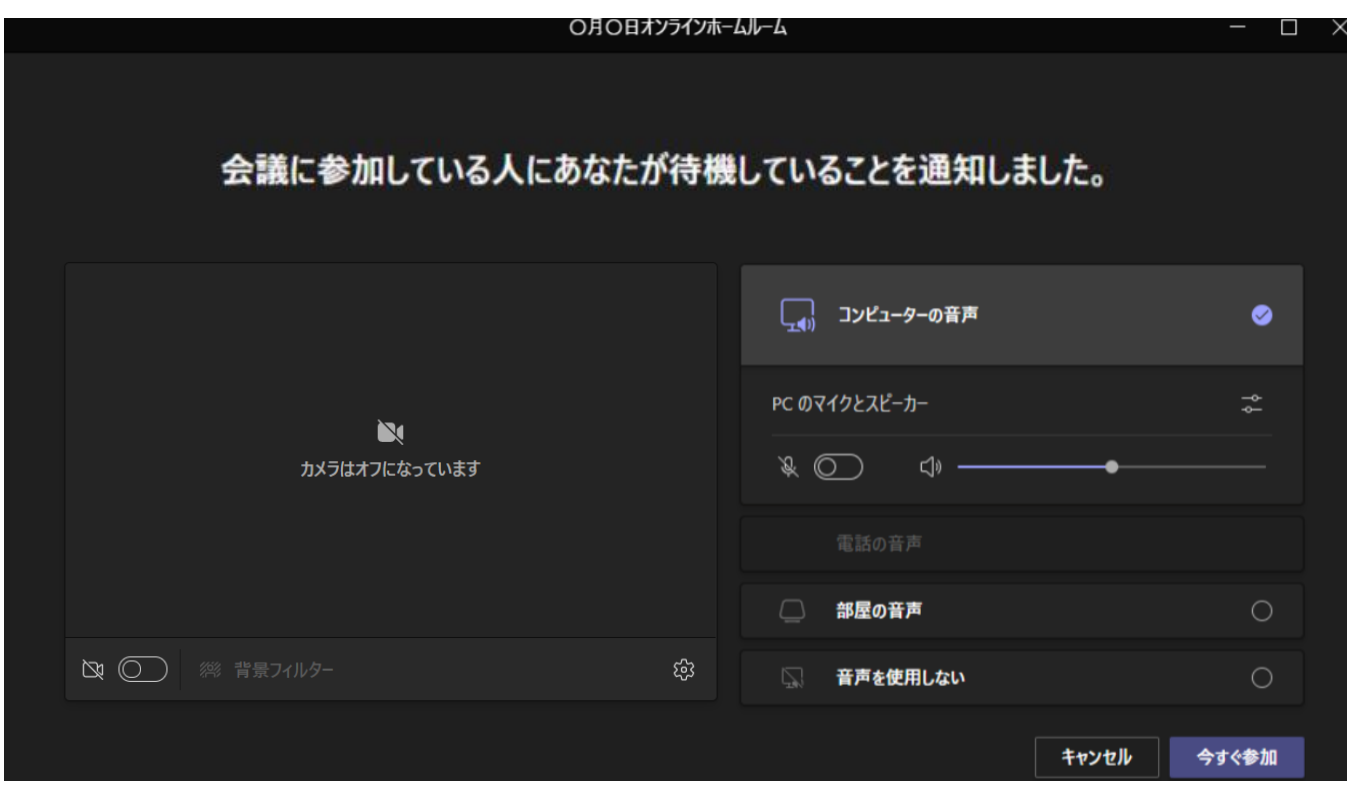

7) 先生から「話してください」と言われたら、ミュートを解除して、笑きな声ではっきりと話しましょう。 話 はな し終 お わったら、同 おなじボタンをクリックしてマイクをオフにしましょう。

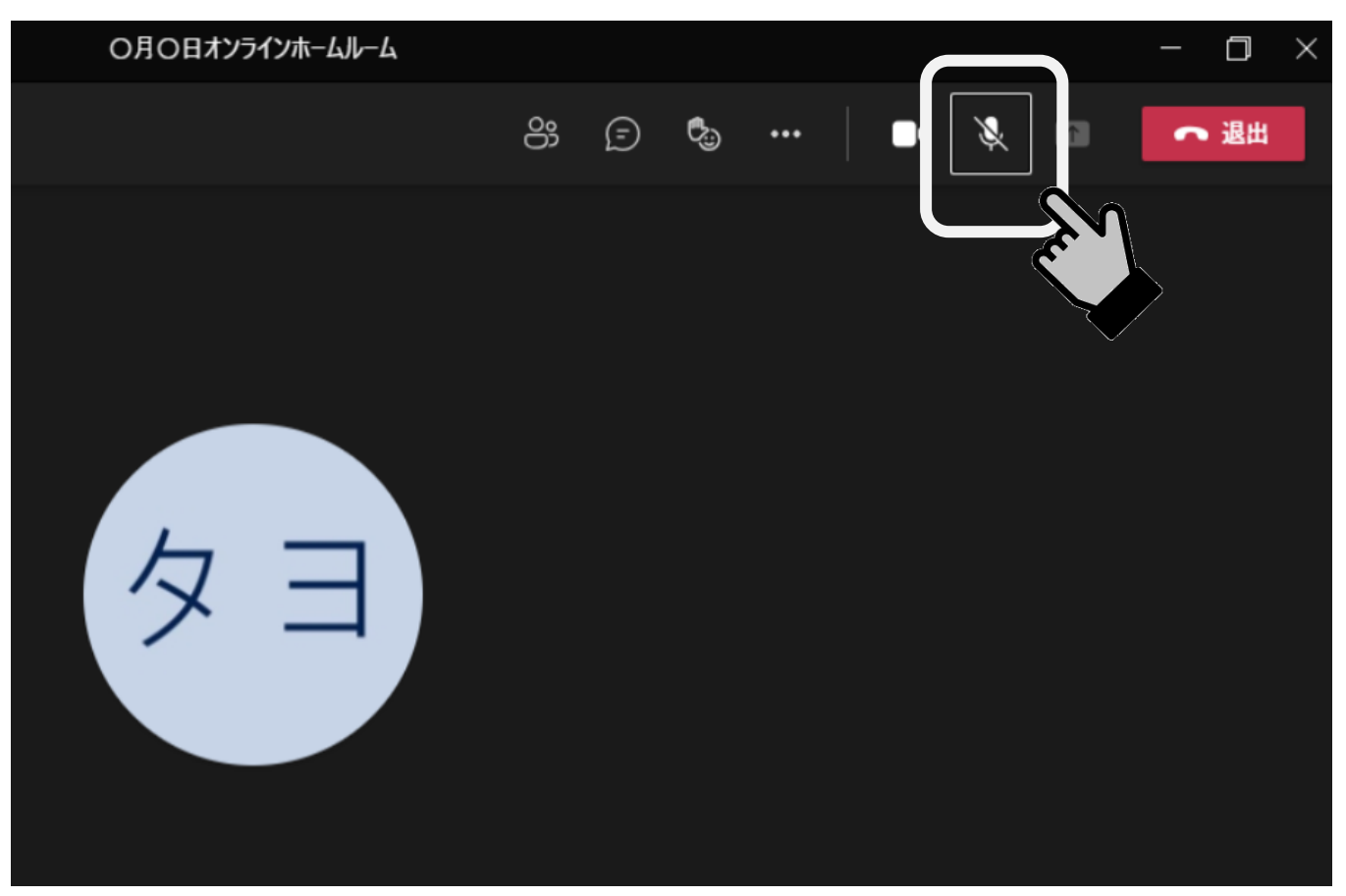

8) オンラインホームルームが終わったら、「退出」をクリックして、会議から出ましょう。

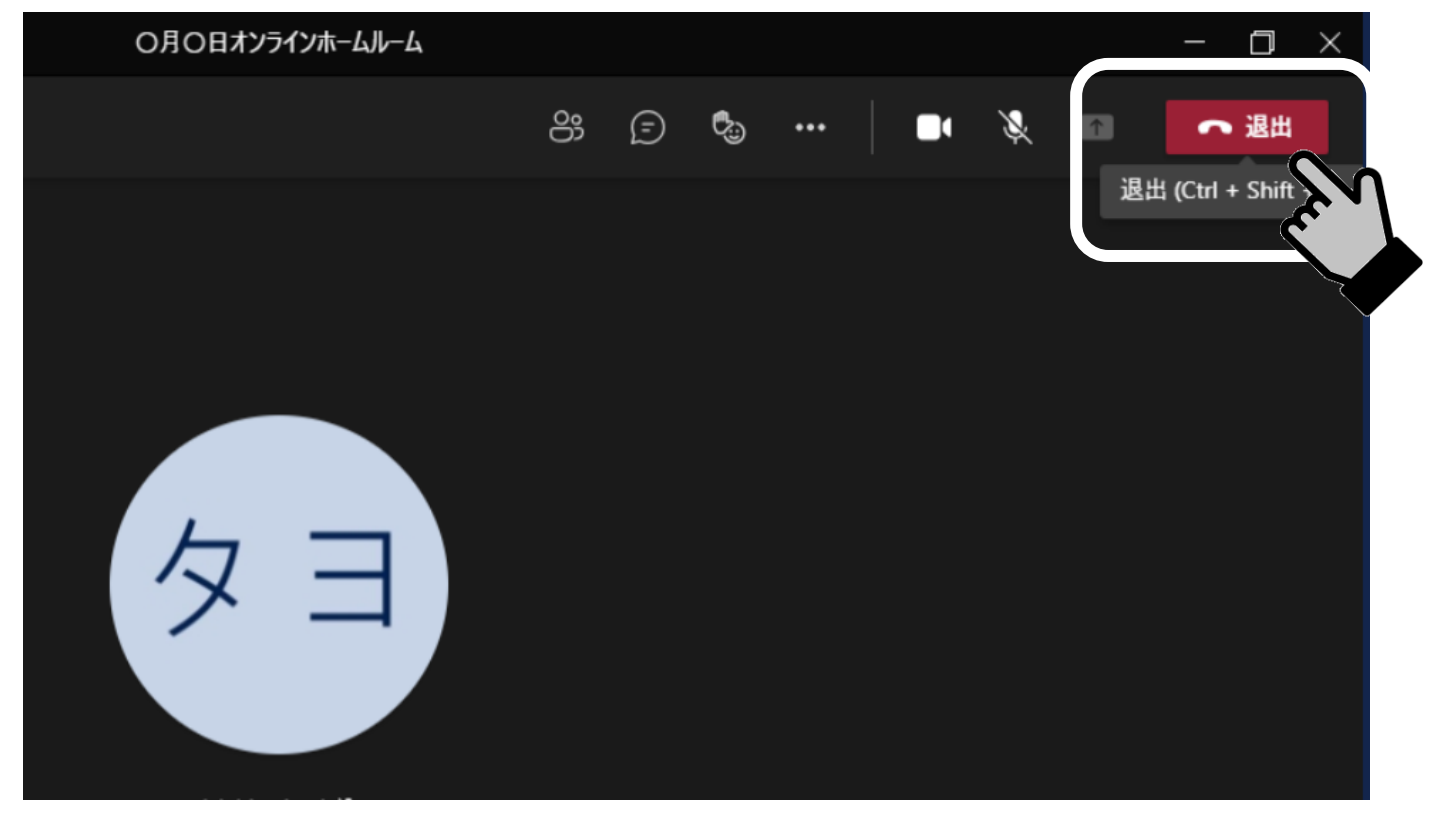

ご家庭 かてい でのロイロノート使用 しよう 方法 ほうほう

1) タブレットのトップ画面からロイロノートアイコンをクリックし、起動しましょう。

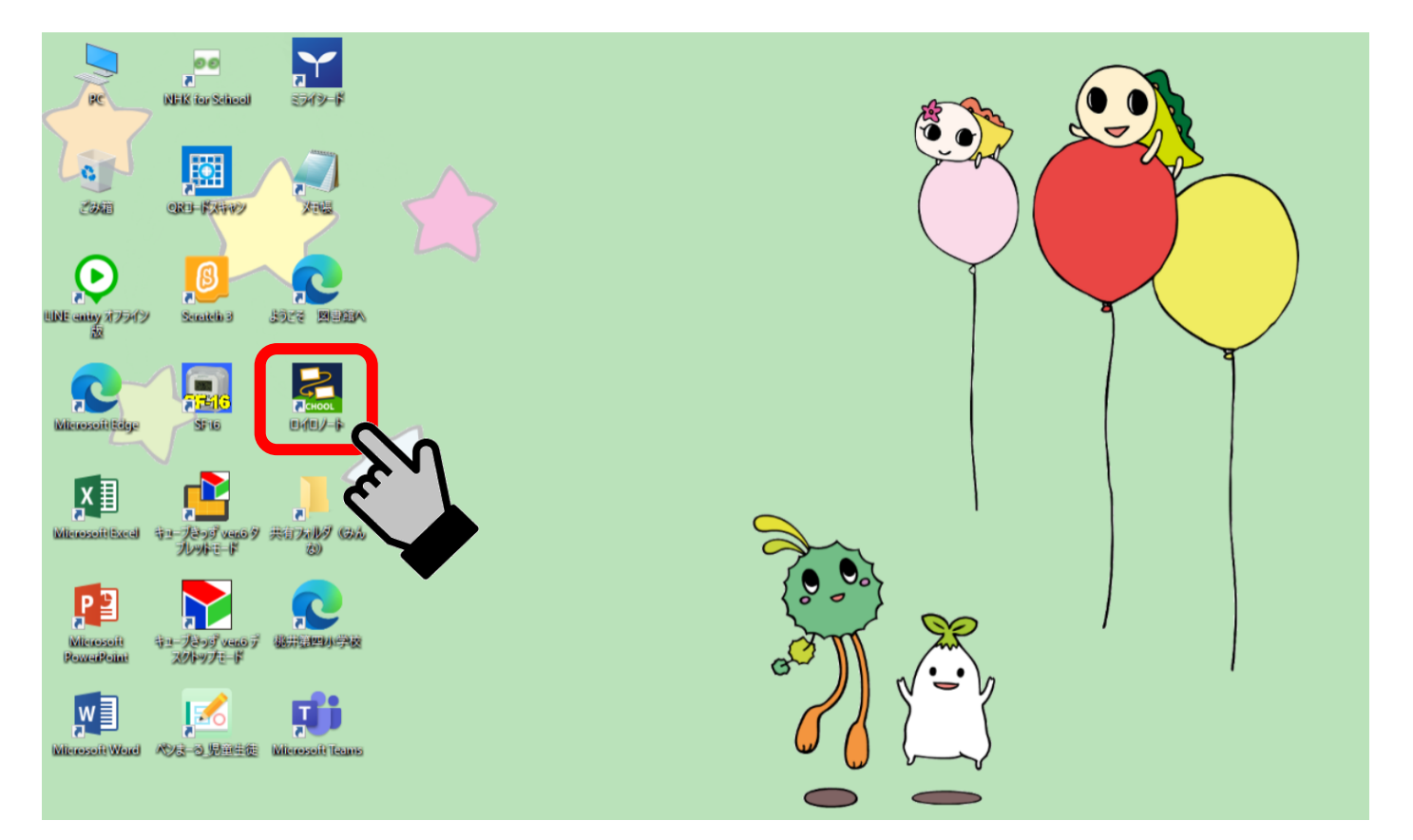

# 2) 首分のアカウントをクリックしましょう。サインインを災められたら、「ペラ゙ナム´しましょう。

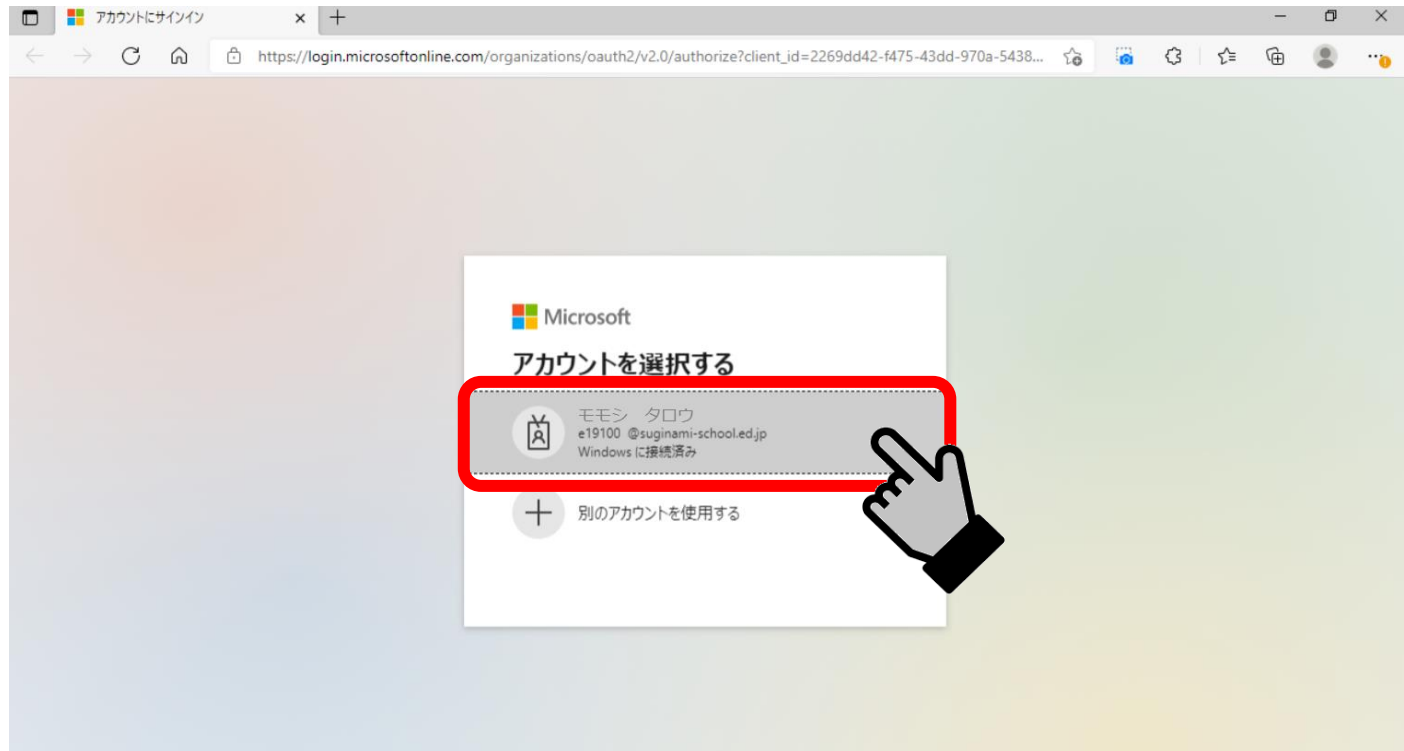

## 3) ノート「2021 その他」をクリックしましょう。

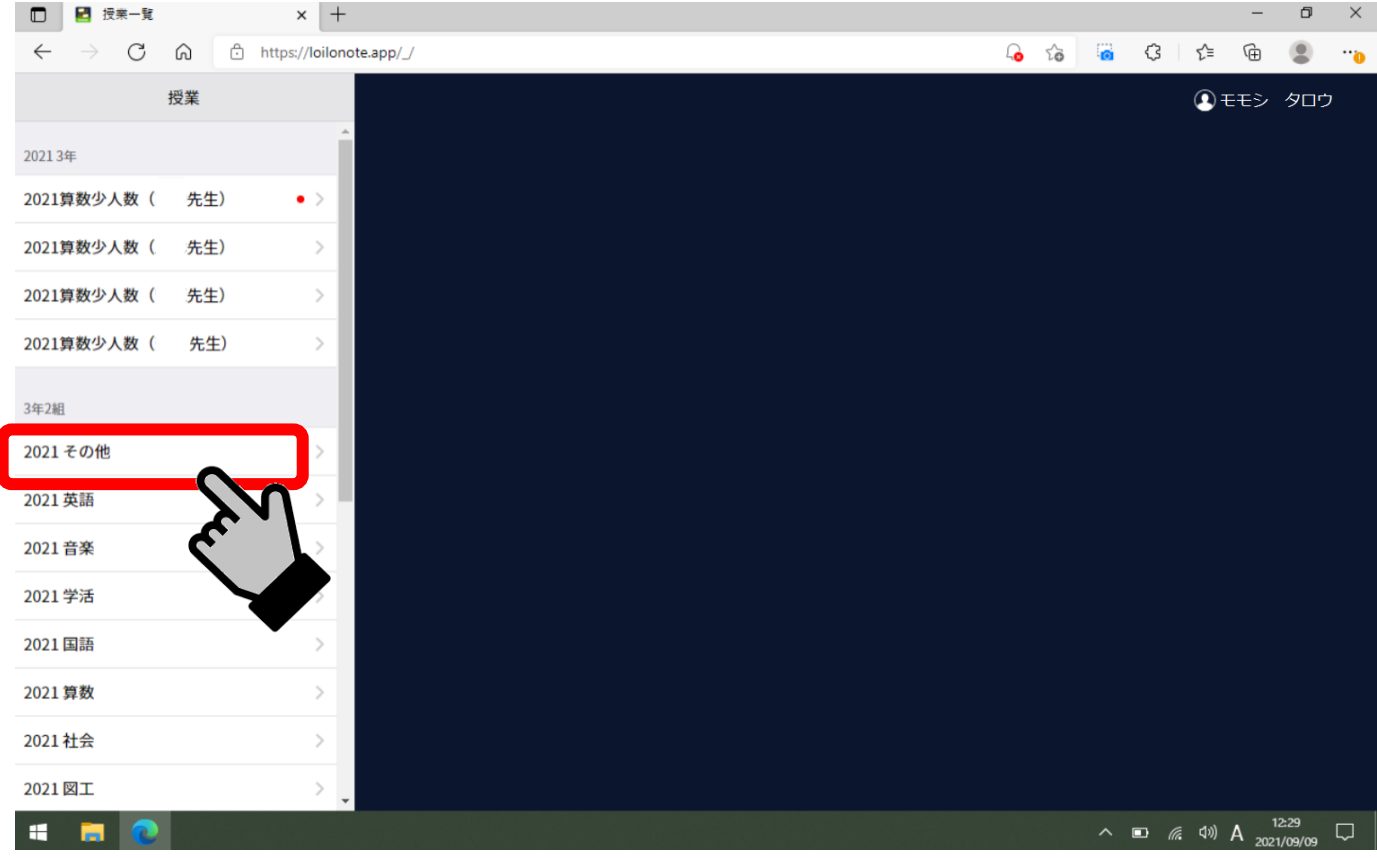

### 4)「ノートを新規作成」をクリックしましょう。

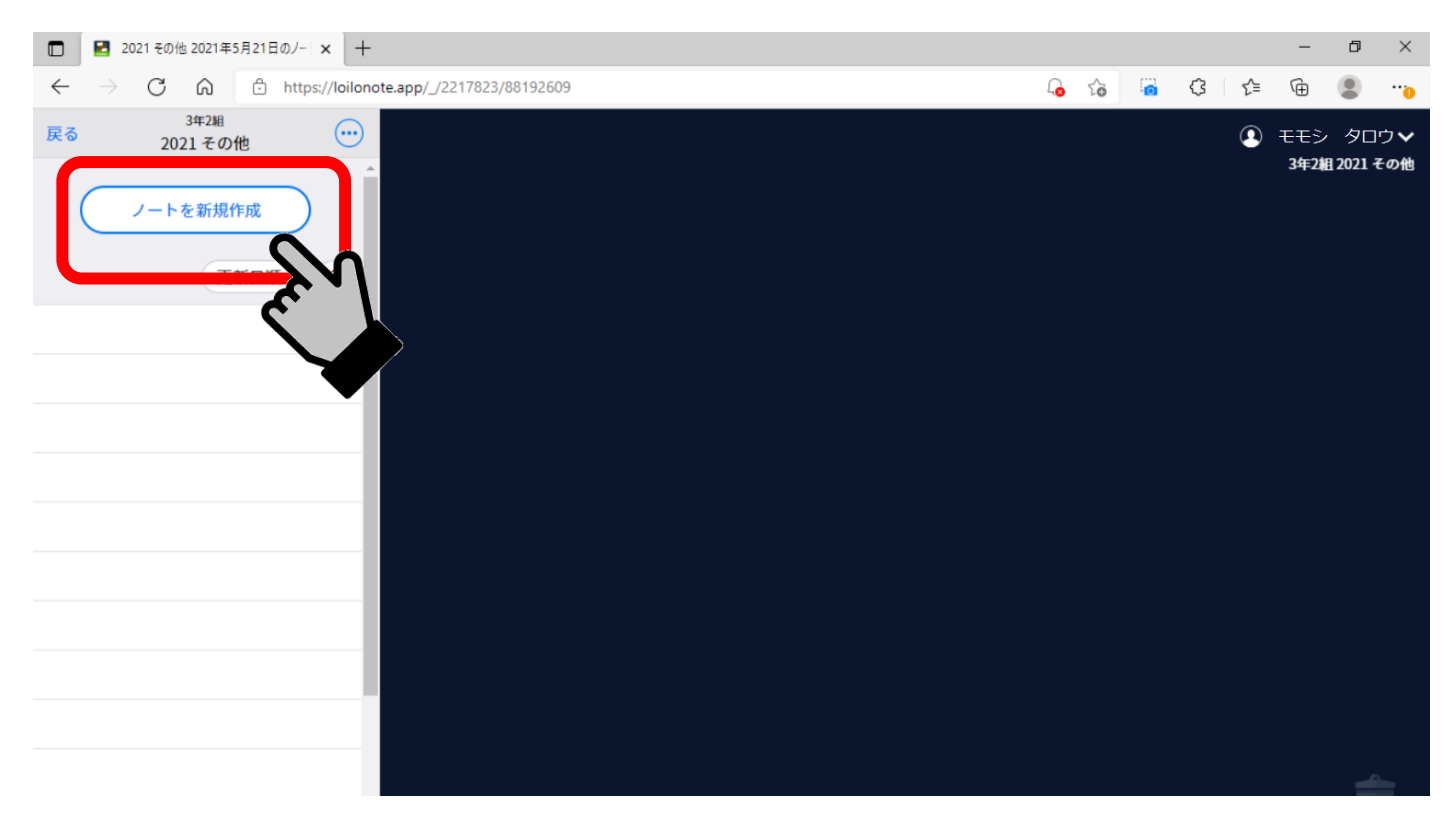

#### 5) 廹往の先生から時間割などのカードが送られてきます。「送る」をクリックしましょう。

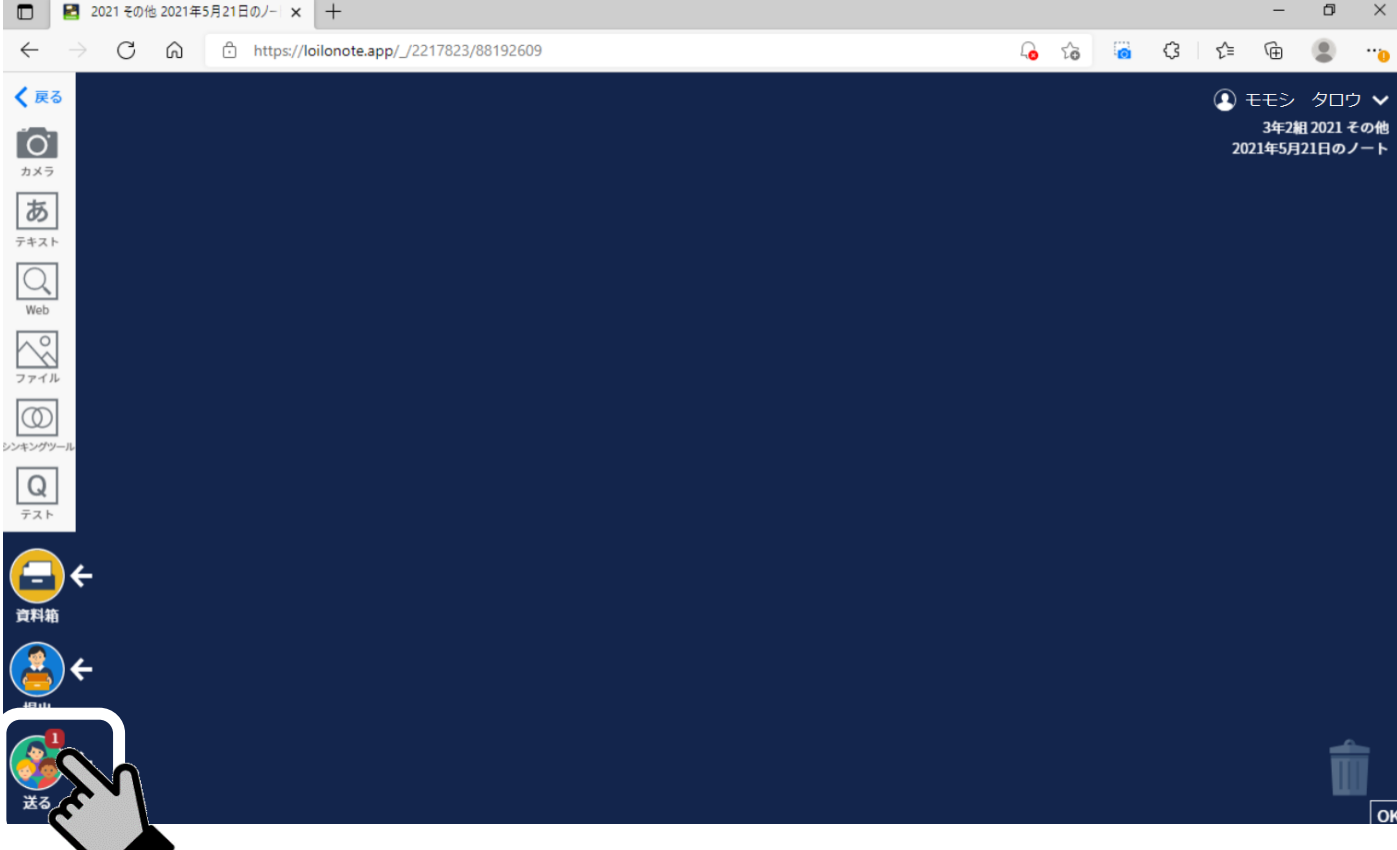

## 6) 往の。<br>6) 拍任の先生から送られたカードをクリックしましょう。

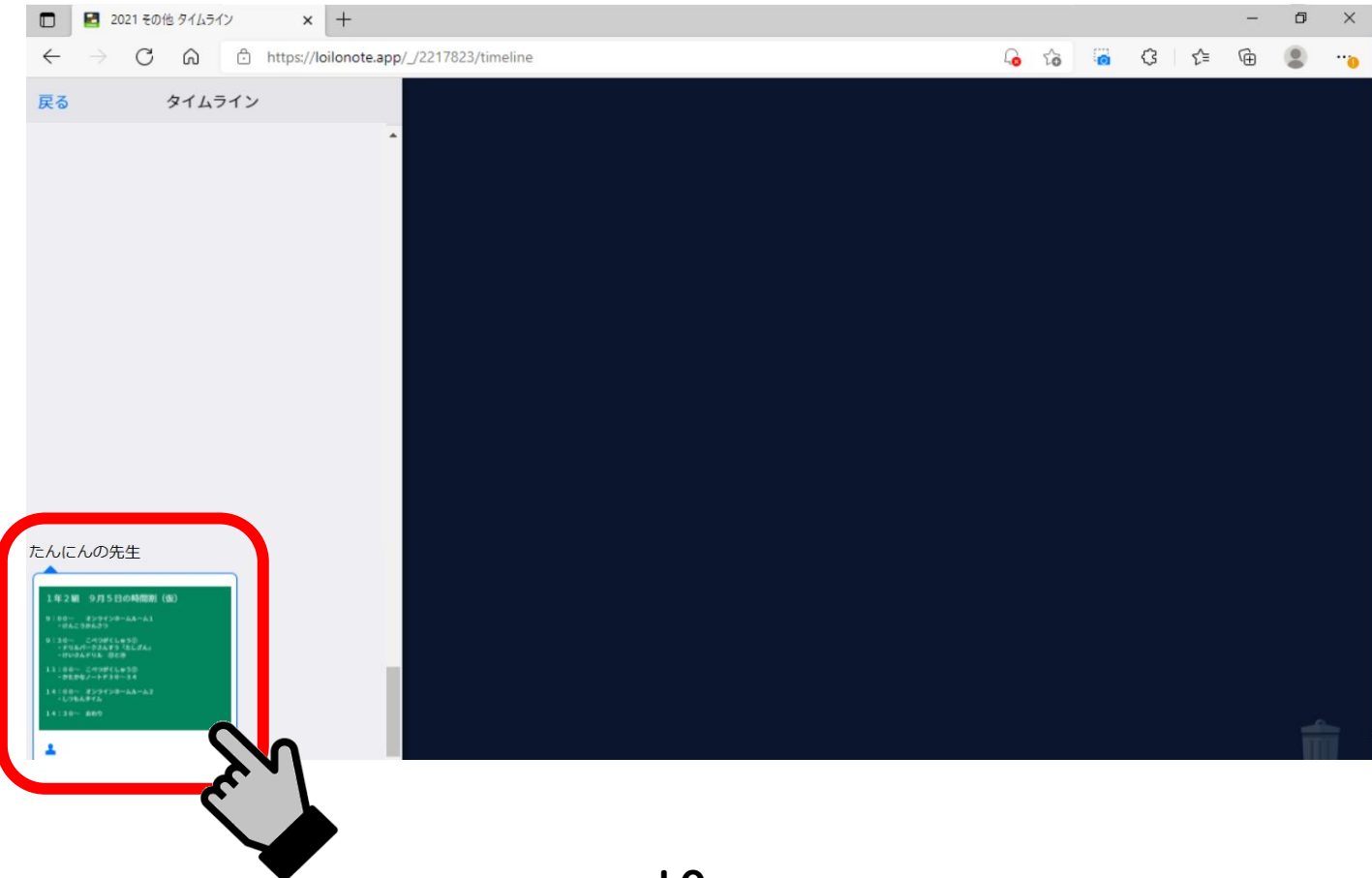

## 7)「使用する」をクリックして、首分のノートにはりつけましょう。

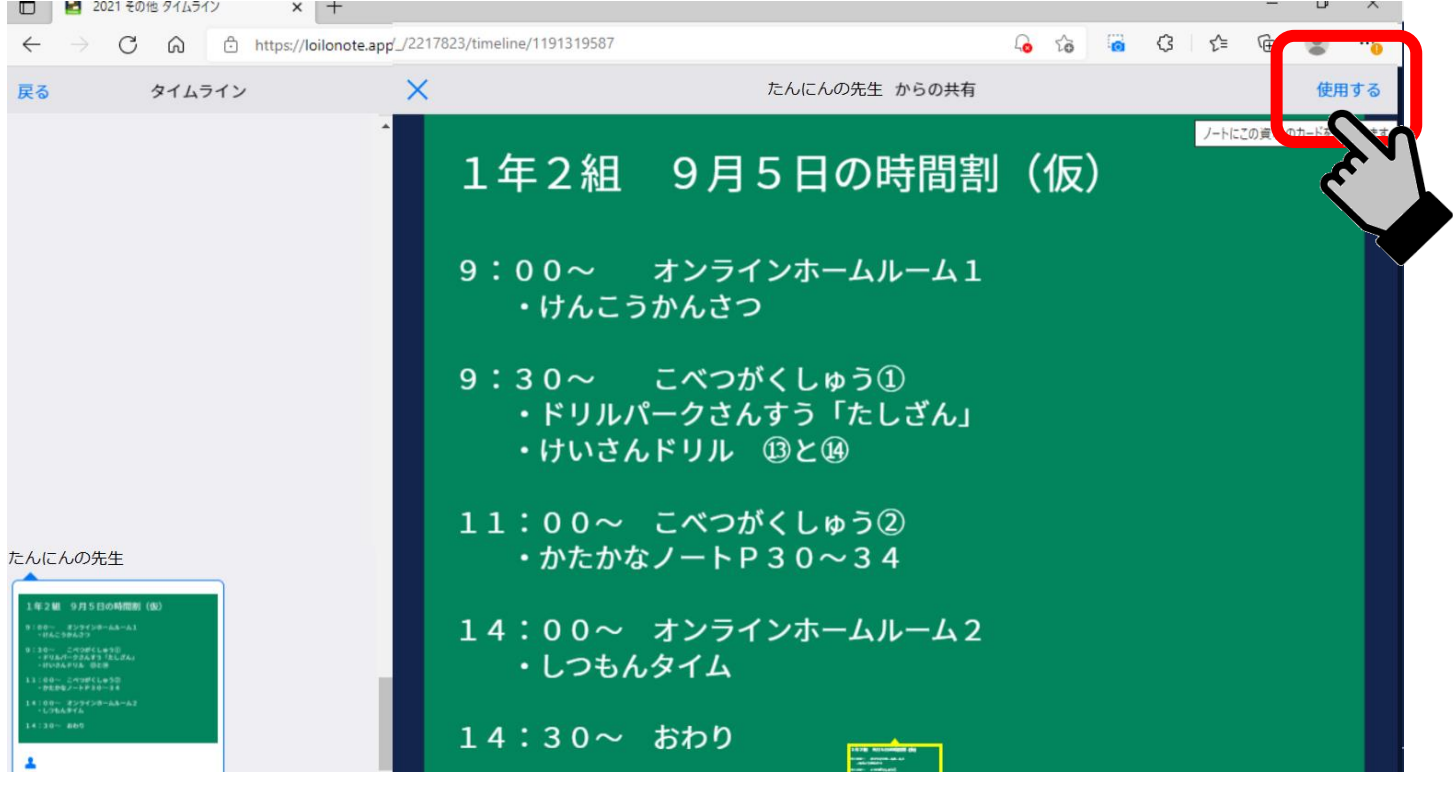

#### 8)カードをつくりましょう。

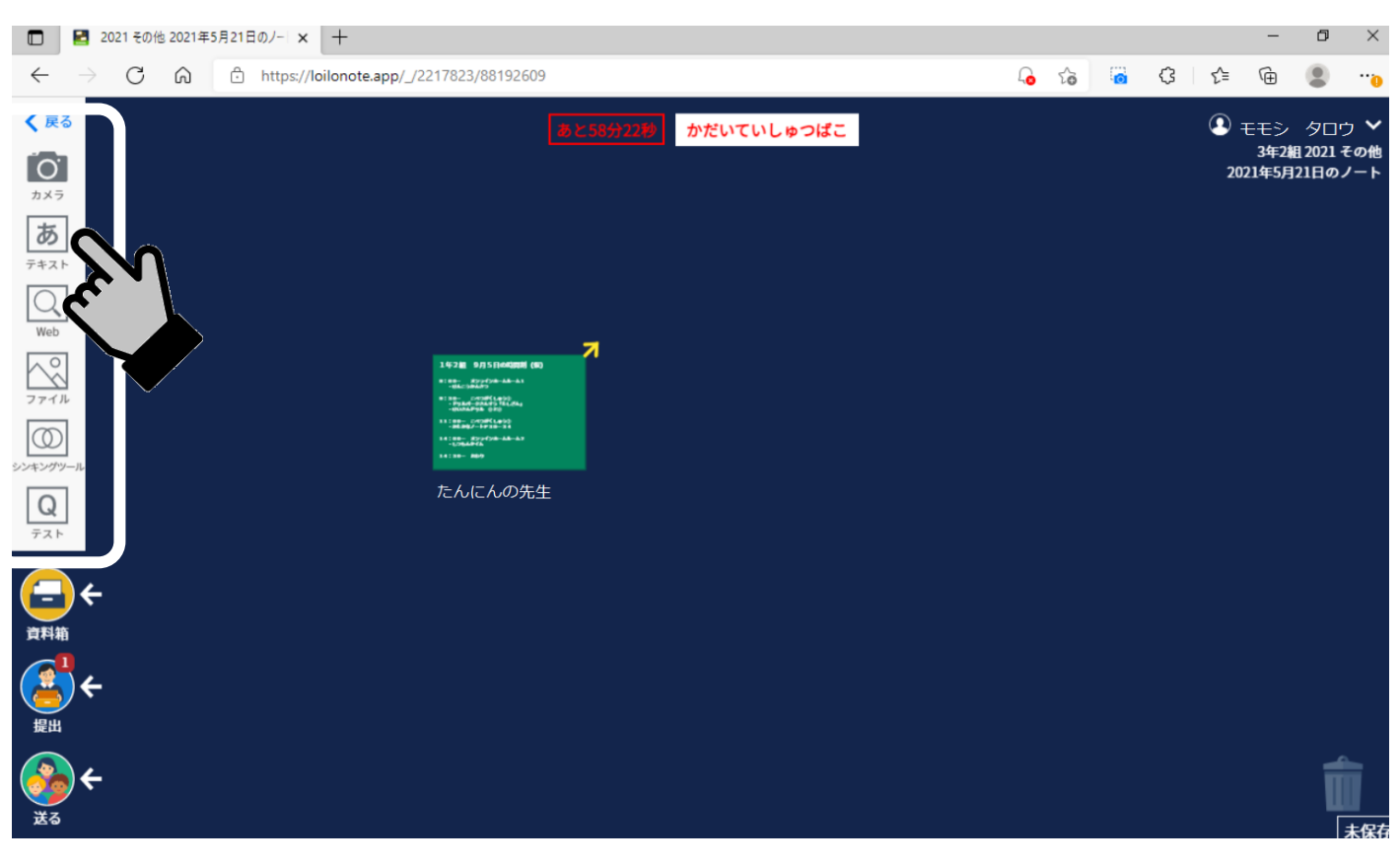

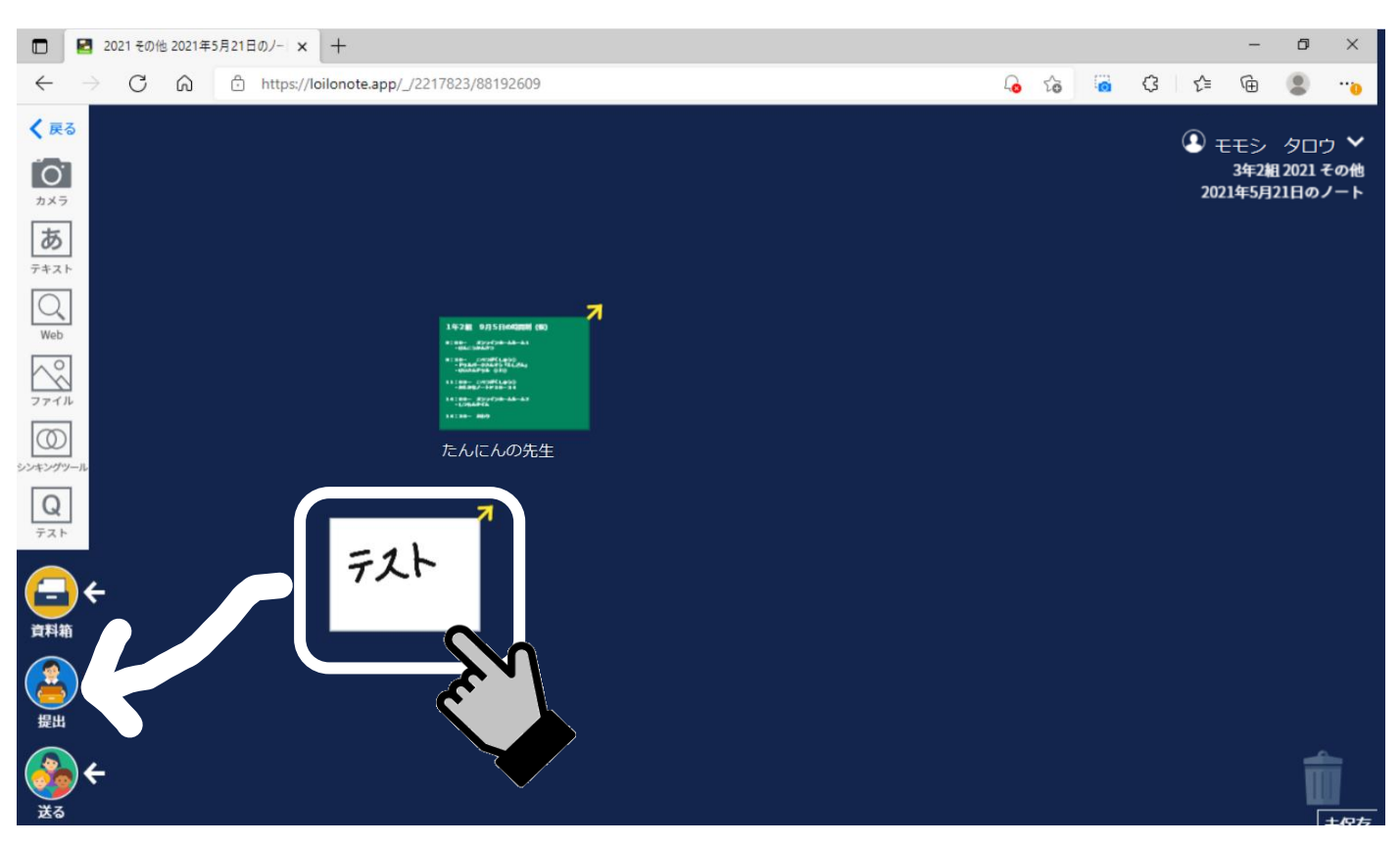

### 9) できあがったカードをクリックしたまま、「提出」のところまで持っていきましょう。

# 10) 発生に出すように言われた獲出箱をクリックして、カードを提出しましょう。

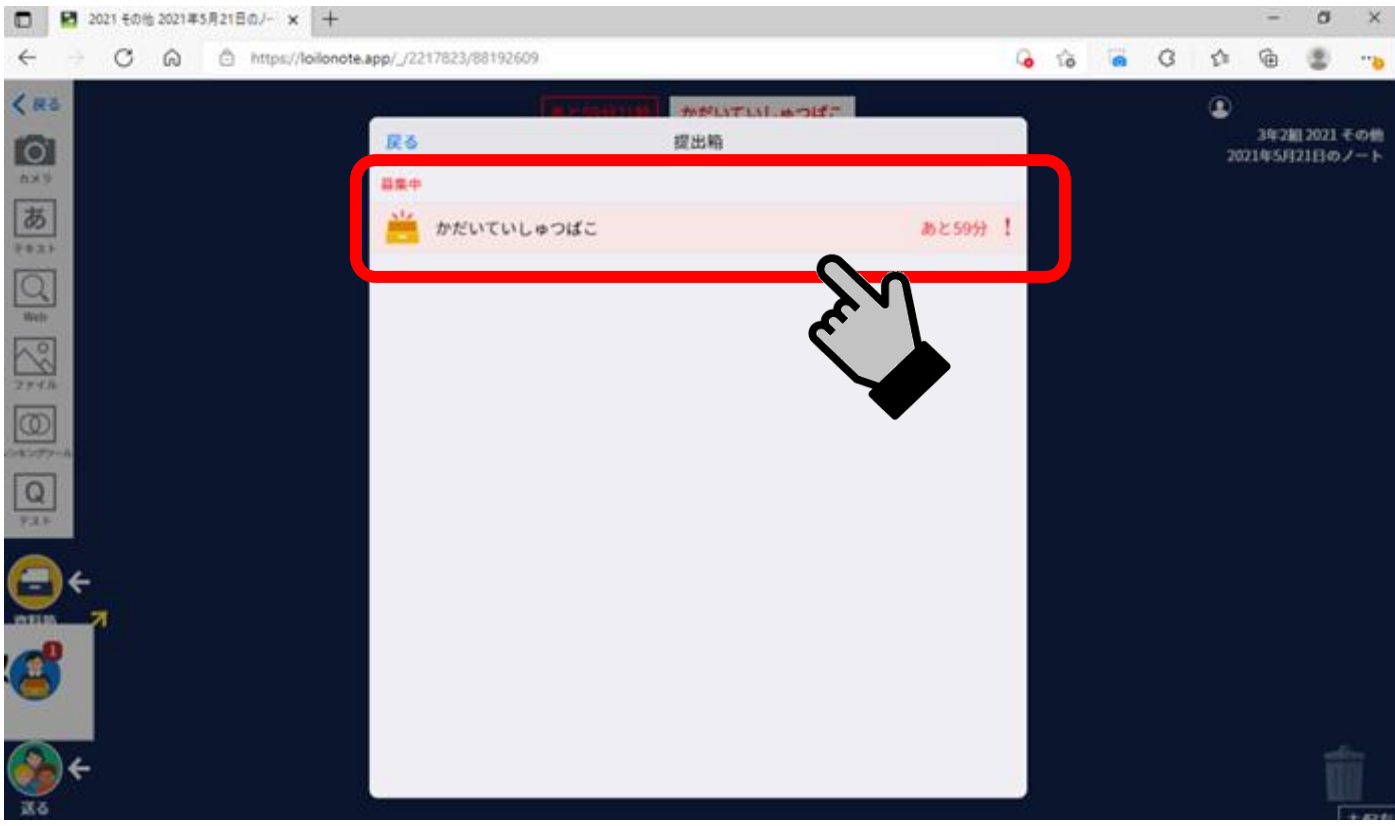